App. Note Code: 1D-X

# **APPLICATION NOTE** PPLI **NONDR**  $\bullet$  $\frac{1}{\sqrt{2}}$

*Using Campbell Scientific Dataloggers as Modbus Slave Devices in a SCADA Network* 6/16

> Copyright © 2016 Campbell Scientific, Inc.

# *Table of Contents*

*PDF viewers: These page numbers refer to the printed version of this document. Use the PDF reader bookmarks tab for links to specific sections.*

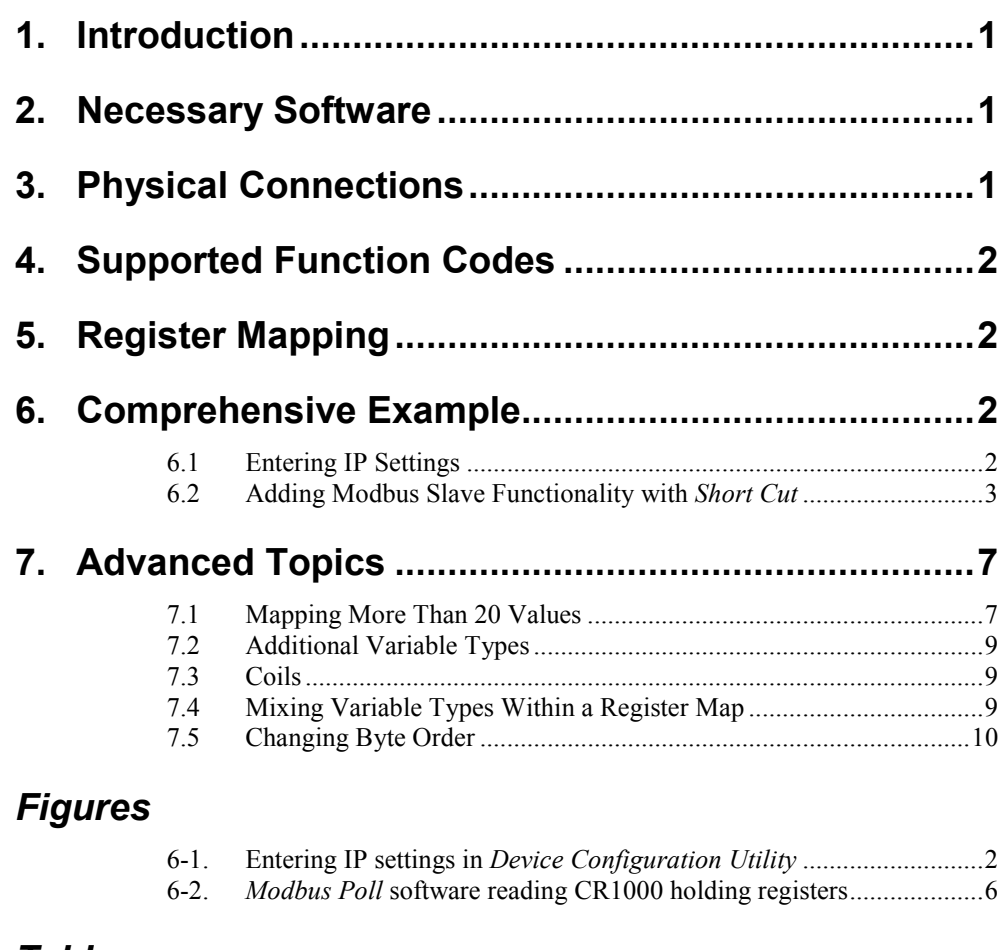

#### *Table*

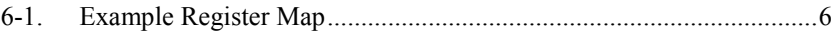

#### *CRBasic Examples*

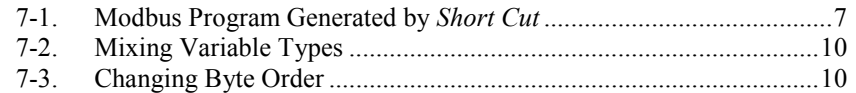

## *Using Campbell Scientific Dataloggers as Modbus Slave Devices in a SCADA Network*

#### <span id="page-4-0"></span>**1. Introduction**

Most Campbell Scientific dataloggers are capable of acting as Modbus slave devices. On serial connections, they will use the standard Modbus RTU protocol. IP enabled dataloggers will use the Modbus TCP protocol on IP connections. In general, any of the available communication ports could be configured for Modbus communication. Refer to the specification sheet for the individual datalogger model to view its capabilities. Due to the flexible nature of the hardware, the Modbus capability of the datalogger must be enabled through configuration or programming. The aim of this document is to help you quickly enable the Modbus functionality and configure it to be compatible with your SCADA system.

Campbell Scientific designs products to be compliant with the official Modbus specifications. The specifications may be downloaded from *[www.modbus.org](http://www.modbus.org/)*. Functionality is tested with *Modbus Poll* by Witte Software.

### <span id="page-4-1"></span>**2. Necessary Software**

At a minimum, *Short Cut* and *Device Configuration Utility* are needed to configure a Campbell Scientific datalogger for use as a Modbus slave. Both may be downloaded or updated at *[www.campbellsci.com/downloads](http://www.campbellsci.com/downloads)*. For more complex applications, the *CRBasic Editor* is needed for programming. The *CRBasic Editor* is part of *LoggerNet* and *PC400*.

## <span id="page-4-2"></span>**3. Physical Connections**

Common physical connections are RS-232, TTL-level RS-232, RS-485, and Ethernet. Additionally, wireless options such as Wi-Fi are available. Consideration should be given to proper surge protection of any cabled connection. Between systems of significantly different ground potential, optical isolation may be appropriate. Third party optical isolators are available for RS-232, RS-485, and Ethernet.

Default parameters of serial connections are 115200 baud, no parity, and 1 stop bit. Other values may be used by changing the datalogger configuration.

The datalogger will need a stable DC power supply. For maximum reliability, it is recommended to use a battery-backed power supply such as the PS150. Refer to the datalogger specifications for power supply requirements.

Dataloggers are most commonly mounted on a 1-inch grid backplate inside an enclosure purchased from Campbell Scientific. Contact Campbell Scientific if you need a scaled footprint drawing for mounting in a third party enclosure.

## <span id="page-5-0"></span>**4. Supported Function Codes**

Supported Modbus functions are **01**, **02**, **03**, **04**, **05**, **15**, and **16**. For an explanation of these function codes, refer to the Modbus protocol standard.

## <span id="page-5-1"></span>**5. Register Mapping**

With their multipurpose nature, Campbell Scientific dataloggers do not have a fixed Modbus register map. The mapping of values to registers is done by the user with the datalogger program. The register mapping process is simple to do with *Short Cut*. By default, all variables are 32-bit floating point numbers in CDAB byte order. Other data types and byte orders are possible.

## <span id="page-5-2"></span>**6. Comprehensive Example**

This comprehensive example shows how to configure a CR1000-based weather station to be a Modbus slave device. This information is also directly applicable to several other models of dataloggers.

#### <span id="page-5-3"></span>**6.1 Entering IP Settings**

If using an IP connection for communication, the datalogger should first be configured for the network. Once connected with *Device Configuration Utility*, the IP settings may be changed on the **Deployment** | **Ethernet** tab as shown in [FIGURE 6-1.](#page-5-4) If using a Campbell Scientific network link interface on the **CS I/O** port, settings need to be entered on the **CS I/O | IP** tab. If unsure what to enter for any of these settings, contact your network administrator. Refer to the datalogger or the network link interface manual for more information.

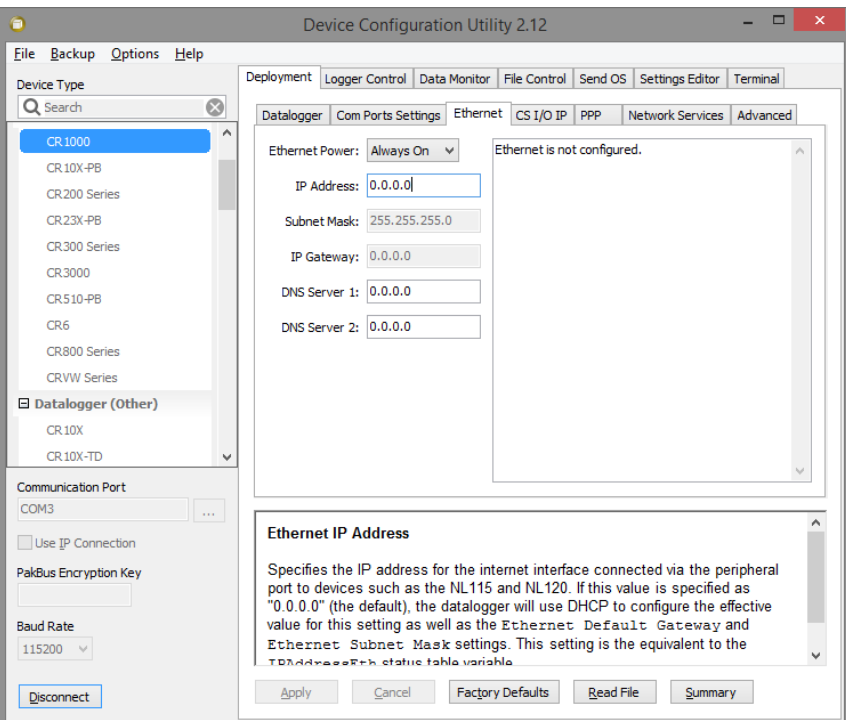

<span id="page-5-4"></span>*FIGURE 6-1. Entering IP settings in* Device Configuration Utility

#### **6.2 Adding Modbus Slave Functionality with** *Short Cut*

<span id="page-6-0"></span>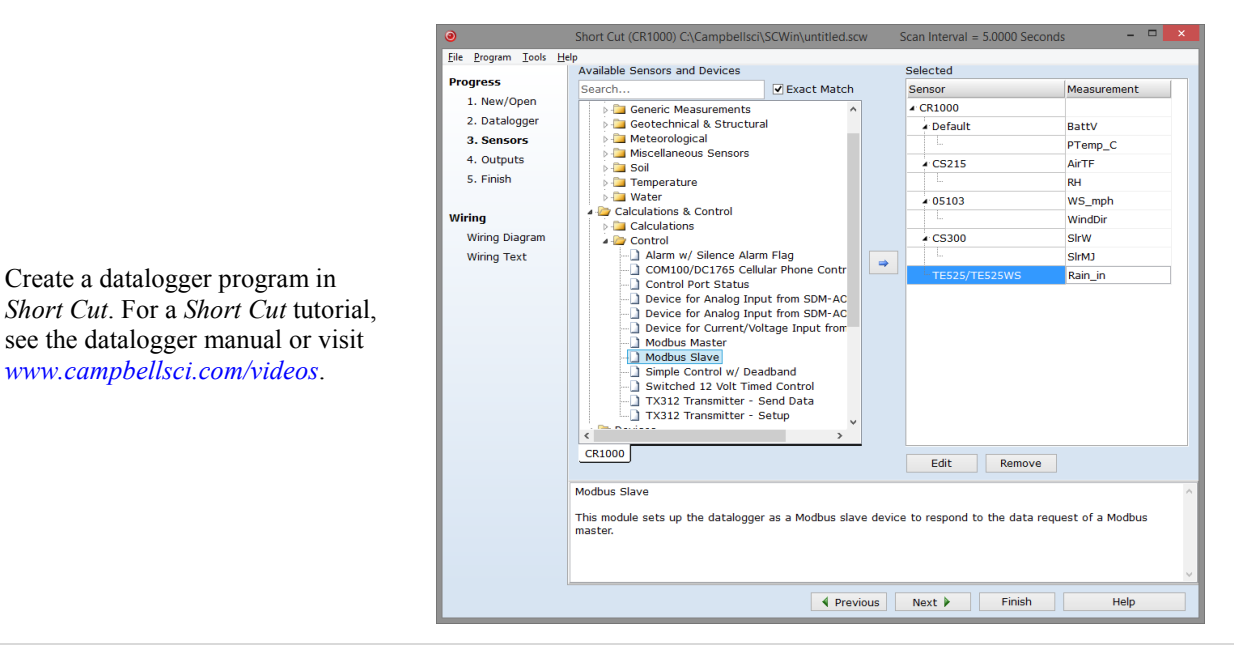

#### **Progress**

- 1. New/Open
- 2. Datalogger
- 3. Sensors
- 4. Outputs
- 5. Finish

The Modbus slave functionality is added in *Short Cut* similar to adding another sensor. In the **Calculations & Control** | **Control** subfolder, double-click Modbus Slave.

Click **Sensors** in the **Progress** list.

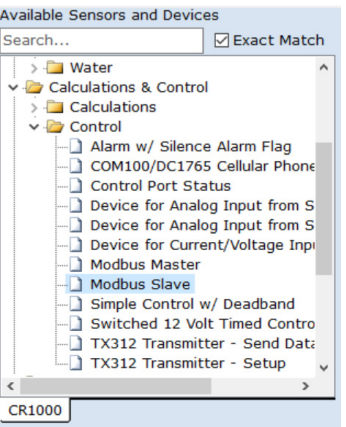

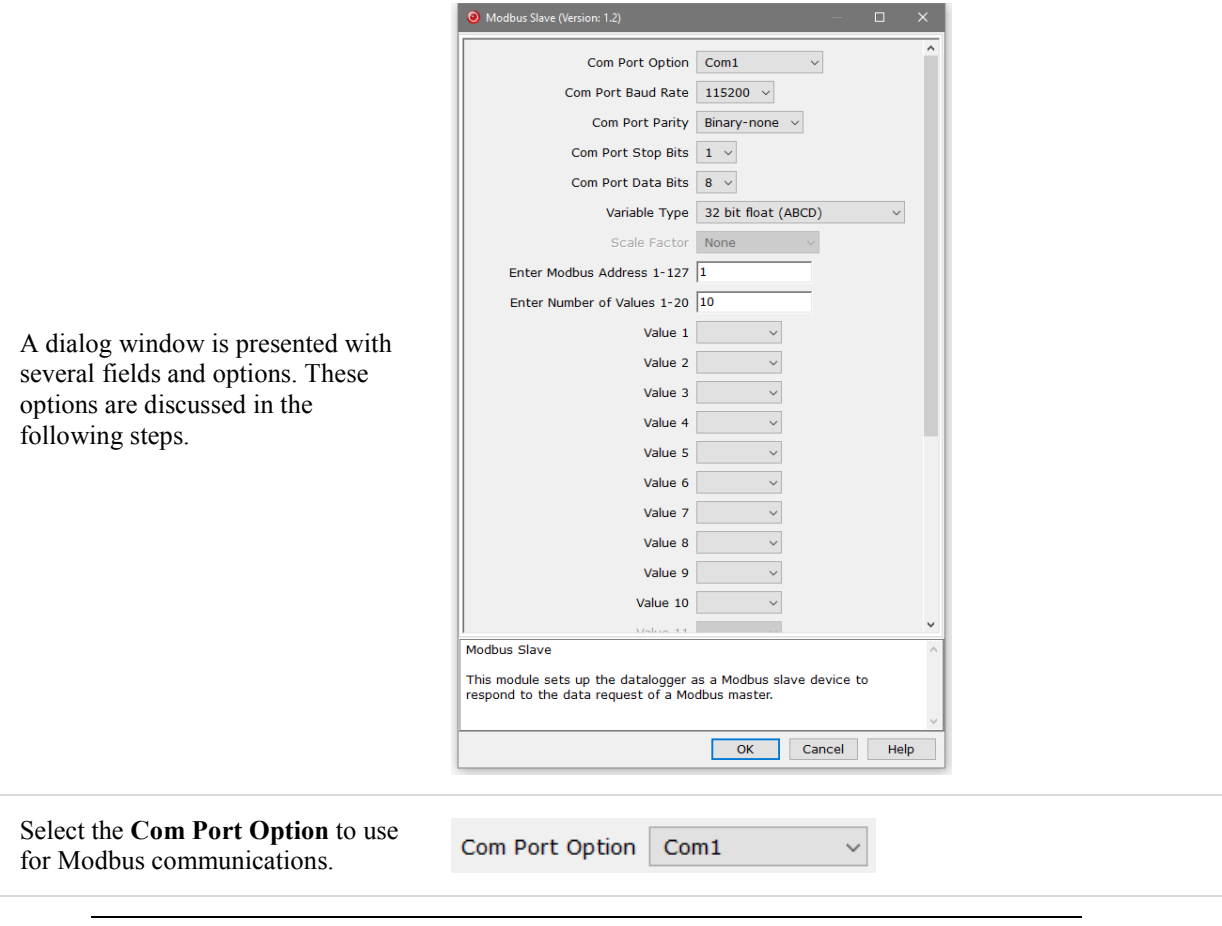

It is important to note that the PakBus® protocol will not work on the selected **Com Port Option** after loading the program. For example, if **ComRS232** is selected, *Device Configuration Utility* will no longer be able to communicate with the datalogger through its **RS-232** port.

Communication can be recovered by sending a new operating system to the datalogger. This process will do a full reset of the datalogger. To learn how to send an operating system to a datalogger, watch the tutorial video at *[www.campbellsci.com/videos?video=76](https://www.campbellsci.com/videos?video=76)*.

#### Select the **Com Port Baud Rate**, **Parity**, **Stop Bits**, and **Data Bits** to match the system the datalogger will be connected to.

If **Modbus TCP/IP** is selected as the **Com Port Option**, IP port 502 will be used. Baud rate, parity, stop bits, and data bits parameters do not affect Modbus TCP/IP.

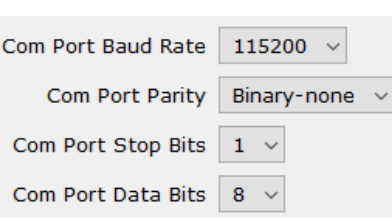

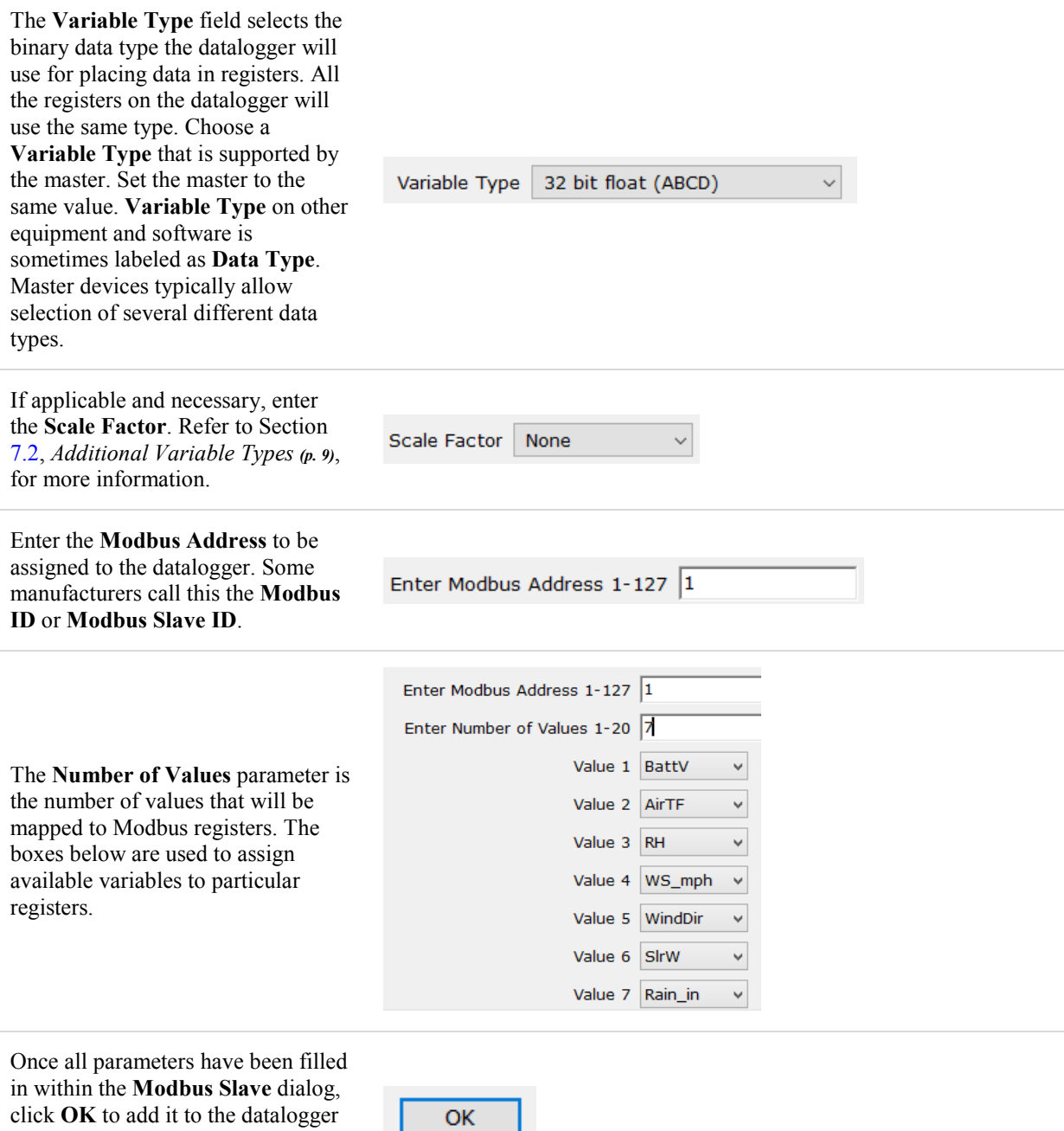

program. Finish the remaining steps

to complete program.

Send the program to the datalogger. Once the program is loaded, the datalogger will be able to respond to Modbus requests from a master device.

Note that 32-bit values use two registers each. This example will have the register map shown in [TABLE](#page-9-1) 6-1.

<span id="page-9-1"></span>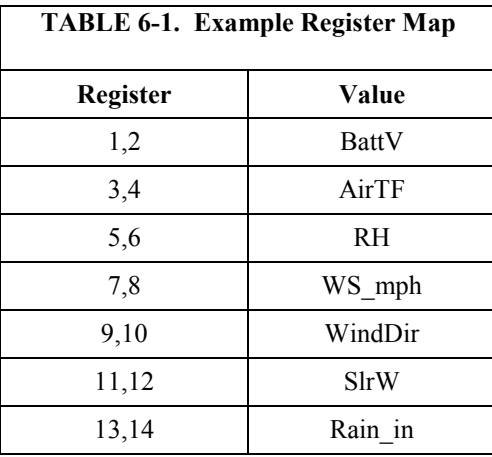

Mapped registers are available as both input and holding registers. The offset for holding registers is 40,000. Thus, to poll these 7 values with function code 04, request 14 registers starting at 40,001. Most devices do not expect the offset, so the starting register of 1 can be used.

[FIGURE 6-2](#page-9-0) shows *Modbus Poll* software reading holding registers from a CR1000 running the program created by *Short Cut*. The wind speed value, **WS\_mph**, of **1.478** miles/hour is seen starting at register 7.

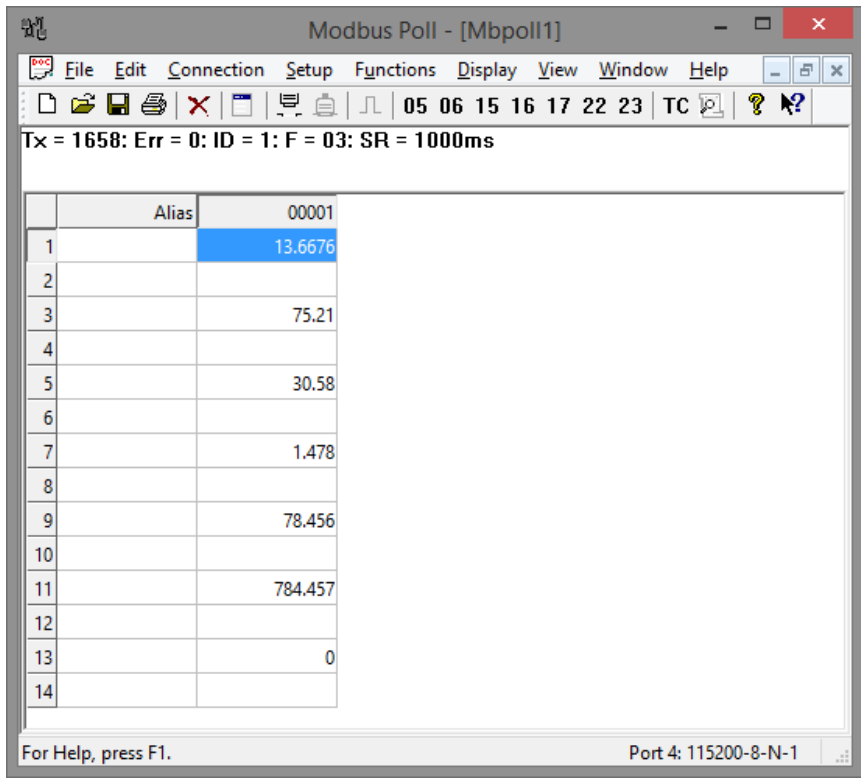

<span id="page-9-0"></span>*FIGURE 6-2.* Modbus Poll *software reading CR1000 holding registers*

## <span id="page-10-0"></span>**7. Advanced Topics**

The Modbus functionality accessible by programming with *Short Cut* meets many needs, but it is limited. To access more functionality, the datalogger program must be customized with the *CRBasic Editor*. Using the *CRBasic Editor*, more variables may be mapped to registers, additional variable types are available, and variable types may be mixed within the register map.

#### <span id="page-10-1"></span>**7.1 Mapping More Than 20 Values**

[CRBasic Example 7-1](#page-10-2) is the entire program created by *Short Cut* in the previous example. In addition to the needed lines for Modbus communication, it contains measurements and data storage tables. As this document proceeds, abbreviated examples will be shown with only the relevant pieces of the program.

<span id="page-10-2"></span>**CRBasic Example 7-1. Modbus Program Generated by** *Short Cut*

```
'CR1000
'Created by Short Cut (3.2)
'Declare Variables and Units
Public BattV
Public PTemp_C
Public TRHData(2)
Public WS_mph
Public WindDir
Public SlrW
Public SlrMJ
Public Rain_in
Public Modbus(7)
Public ModbusCoil(8) As Boolean
Alias TRHData(1)=AirTF
Alias TRHData(2)=RH
Units BattV=Volts
Units PTemp_C=Deg C
Units WS_mph=miles/hour
Units WindDir=degrees
Units SlrW=W/m^2
Units SlrMJ=MJ/m^2
Units Rain_in=inch
Units AirTF=Deg F
Units RH=%
'Define Data Tables
DataTable(Table2,True,-1)
  DataInterval(0,1440,Min,10)
  Minimum(1,BattV,FP2,False,False)
EndTable
'Main Program
BeginProg
    'Use SerialOpen to set RS232 options for Modbus Slave Instruction
   SerialOpen(COM1,115200,3,0,1000)
   'Modbus Slave Instruction
  ModbusSlave(COM1,115200,1,Modbus(),ModbusCoil(),2)
   'Main Scan
   Scan(5,Sec,1,0)
      'Default CR1000 Datalogger Battery Voltage measurement 'BattV'
     Battery(BattV)
     'Default CR1000 Datalogger Wiring Panel Temperature measurement 'PTemp_C'
```

```
PanelTemp(PTemp_C,_60Hz)
     'CS215 Temperature & Relative Humidity Sensor measurements 'AirTF' and 'RH'
     SDI12Recorder(TRHData(),7,"0","M!",1,0)
     AirTF=AirTF*1.8+32
     '05103 Wind Speed & Direction Sensor measurements 'WS_mph' and 'WindDir'
     PulseCount(WS_mph,1,1,1,1,0.2192,0)
     BrHalf(WindDir,1,mV2500,1,1,1,2500,True,20000,_60Hz,355,0)
     If WindDir>=360 Or WindDir<0 Then WindDir=0
     'CS300 Pyranometer measurements 'SlrMJ' and 'SlrW'
     VoltSE(SlrW,1,mV250,2,1,0,_60Hz,1,0)
     If SlrW<0 Then SlrW=0
     SlrMJ=SlrW*2.5E-05
     SlrW=SlrW*5
     'TE525/TE525WS Rain Gauge measurement 'Rain_in'
     PulseCount(Rain_in,1,2,2,0,0.01,0)
     'Call Data Tables and Store Data
     CallTable Table2
     'Copy values/measurements to Modbus Array
     Modbus(1)=BattV
     Modbus(2)=AirTF
     Modbus(3)=RH
     Modbus(4)=WS_mph
     Modbus(5)=WindDir
    Modbus(6)=S1rW
     Modbus(7)=Rain_in
  NextScan
EndProg
```
Near the end of the program are several lines that copy values from measurements to values within an array. For example, this line copies the air temperature measurement into the second value of an array called **Modbus**:

Modbus(2)=AirTF

All the values mapped to registers must be in a single array. The **ModbusSlave()** instruction references that array. To map more values, extend the array and copy in more values.

Variables are declared at the beginning of the program. The **Modbus** array currently is sized to hold up to 7 values. It is declared with this line:

Public Modbus(7)

If we want to write up to 30 values to the array, we just change the declaration like this:

Public Modbus(30)

Once the array is sized larger, more values can be copied to the array. In almost all cases, data values should be copied to the array within the scan. The scan is contained between the **Scan()** and **NextScan()** instructions. It makes sense to add lines in the same area where *Short Cut* is already copying measurement in values to the array.

Modbus(6)=S1rW Modbus(7)=Rain\_in Modbus(28)=NextMeasurement

Additional measurement values are assigned using the same assignment syntax as shown above.

#### <span id="page-12-0"></span>**7.2 Additional Variable Types**

The last parameter of the **ModbusSlave()** instruction allows specifying the variable type to be applied to all registers.

ModbusSlave(COM1,115200,1,Modbus(),ModbusCoil(),2)

The default internal type for variables is 32-bit floating point. To use an integer type for the Modbus registers, the **Modbus** array used to hold the data needs to be set to the **Long** data type. The **Long** internal type is a 32-bit signed integer. The array is set to the **Long** type by adding **as Long** to the declaration as shown above.

Public Modbus(7) as Long

Integer data types will truncate anything after the decimal point. To keep resolution on your measurements, you may need to scale the values. Scaling can be done by adding math functions to the assignment lines of code. For example, to keep a resolution of 0.1 degrees on the temperature measurement i[n CRBasic Example 7-1,](#page-10-2) multiply by 10:

Modbus(2)= $A$ irTF  $*$  10

The Modbus register will then hold tenths of a degree. The Modbus master device will receive a data value of **752** instead of the **75.21** original data value. In most cases, the master device could be configured to scale by 0.1 to get the value back into degrees (**75.2**). *Short Cut* allows selection of integer types and applying a scaling factor (**Scale Factor** field). *CRBasic Editor* is needed if scale factor should not apply to all registers.

#### <span id="page-12-1"></span>**7.3 Coils**

The example program includes an array called **ModbusCoil**. It must be declared as type **Boolean**. This array is used for the *BooleanVariable* parameter of the **ModbusSlave()** instruction, which maps the coils.

Public ModbusCoil(8) As Boolean

The example program did not assign any values to the coils. A coil may be set within the program in the same way that values were assigned to registers. In the example below, **LineState** could be declared as a **Boolean**, **Float**, or **Long**. A zero value will result in a coil state of **0**, or not set. Any value other than zero will result in a coil state of **1**, or set.

ModbusCoil(2) = LineState

Some functions and measurement instructions directly output a Boolean state. For example, the state of a control port will be read as either true or false. A coil can be used as the destination variable. In this example, the state of the **C1** terminal is directly saved in **ModbusCoil(1)**:

PortGet (ModbusCoil(1),1)

#### <span id="page-12-2"></span>**7.4 Mixing Variable Types Within a Register Map**

It is possible to map some values to registers as integers and other values as floating point. To do this, the array of variables used for **ModbusSlave()**

should be set to type **Long**. Integer values can be assigned as shown previously. Floating point values are placed in registers by using the **MoveBytes()** instruction. The **MoveBytes()** instruction will do a binary copy without changing the format. [CRBasic Example 7-2](#page-13-1) demonstrates placing an integer in registers 1 and 2, with a floating point number in registers 3 and 4.

```
CRBasic Example 7-2. Mixing Variable Types
Public FloatingPoint
Public Modbus(2) As Long
Public ModbusCoil(8) As Boolean
BeginProg
   'Use SerialOpen to set RS232 options for Modbus Slave Instruction
   SerialOpen(COM1,115200,3,0,1000)
   'Modbus Slave Instruction
  ModbusSlave(COM1,115200,1,Modbus(),ModbusCoil(),2)
   Scan(5,Sec,1,0)
     FloatingPoint = 123.456
     'Put floating point value into register 1 and 2 as a scaled integer
     Modbus(1)=FloatingPoint * 1000
     'Put floating point value into registers 3 and 4 as a 32-bit floating point
     MoveBytes (Modbus(2),0,FloatingPoint,0,4)
  NextScan
EndProg
```
#### <span id="page-13-0"></span>**7.5 Changing Byte Order**

If you need ABCD byte order (big endian) in place of CDAB order, that can be changed simply with a parameter of **ModbusSlave()**. Going from ABCD byte order to DCBA byte order (little endian) requires using the **MoveBytes()** instruction. Some datalogger models internally use DCBA byte order and other models use ABCD order. The **MoveBytes()** entry in the *CRBasic Editor Help* lists whether a particular datalogger model is big endian or little endian.

This example comes from the help for **MoveBytes()**. It reverses the byte order of a 32-bit floating point number. The same code will work for reversing the byte order of 32-bit integers.

#### <span id="page-13-2"></span>**CRBasic Example 7-3. Changing Byte Order**

```
Public big_endian_num
Public lit_endian_num
Dim m, n
BeginProg
     Scan (1,sec,0,0)
      n = 0For m=3 to 0 step -1 MoveBytes (lit_endian_num,m,big_endian_num,n,1)
       n=n+1 Next m
    NextScan
EndProg
```
#### **Campbell Scientific Companies**

**Campbell Scientific, Inc.** 815 West 1800 North Logan, Utah 84321 UNITED STATES *[www.campbellsci.com](http://www.campbellsci.com/)* • info@campbellsci.com

**Campbell Scientific Africa Pty. Ltd.** PO Box 2450 Somerset West 7129 SOUTH AFRICA

*[www.campbellsci.co.za](http://www.campbellsci.co.za/)* • cleroux@csafrica.co.za

**Campbell Scientific Southeast Asia Co., Ltd.** 877/22 Nirvana@Work, Rama 9 Road Suan Luang Subdistrict, Suan Luang District Bangkok 10250 THAILAND *[www.campbellsci.asia](http://www.campbellsci.asia/)* • info@campbellsci.asia **Campbell Scientific Australia Pty. Ltd.**

PO Box 8108 Garbutt Post Shop QLD 4814 AUSTRALIA *[www.campbellsci.com.au](http://www.campbellsci.com.au/)* • info@campbellsci.com.au

**Campbell Scientific (Beijing) Co., Ltd.** 8B16, Floor 8 Tower B, Hanwei Plaza 7 Guanghua Road Chaoyang, Beijing 100004 P.R. CHINA *[www.campbellsci.com](http://www.campbellsci.com/)* • info@campbellsci.com.cn

**Campbell Scientific do Brasil Ltda.**  Rua Apinagés, nbr. 2018 ─ Perdizes CEP: 01258-00 ─ São Paulo ─ SP BRASIL *[www.campbellsci.com.br](http://www.campbellsci.com.br/)* • vendas@campbellsci.com.br **Campbell Scientific Canada Corp.** 14532 – 131 Avenue NW

Edmonton AB T5L 4X4 CANADA *[www.campbellsci.ca](http://www.campbellsci.ca/)* • dataloggers@campbellsci.ca

**Campbell Scientific Centro Caribe S.A.**

300 N Cementerio, Edificio Breller Santo Domingo, Heredia 40305 COSTA RICA *[www.campbellsci.cc](http://www.campbellsci.cc/)* • info@campbellsci.cc

**Campbell Scientific Ltd.** Campbell Park 80 Hathern Road Shepshed, Loughborough LE12 9GX UNITED KINGDOM *[www.campbellsci.co.uk](http://www.campbellsci.co.uk/)* • sales@campbellsci.co.uk

> **Campbell Scientific Ltd.** 3 Avenue de la Division Leclerc

92160 ANTONY FRANCE *[www.campbellsci.fr](http://www.campbellsci.fr/)* • info@campbellsci.fr

**Campbell Scientific Ltd.** Fahrenheitstraße 13 28359 Bremen GERMANY *[www.campbellsci.de](http://www.campbellsci.de/)* • info@campbellsci.de

**Campbell Scientific Spain, S. L.** Avda. Pompeu Fabra 7-9, local 1 08024 Barcelona SPAIN *[www.campbellsci.es](http://www.campbellsci.es/)* • info@campbellsci.es

*Please visi[t www.campbellsci.com](https://www.campbellsci.com/) to obtain contact information for your local US or international representative.*